# **Christian Boyce's WIDGET WORKSHOP**

**CapMac General Meeting Presentation**

**Christian Boyce, May 14th, 2024**

### **We are talking about** *Widgets***. Mostly for iPhone. What are we talking about today?**

- What's a Widget?
- What do I need in order to use Widgets?
- Making Widgets (Widgets 101)
- Using and Editing Widgets (Widgets 102)
- Taking Widgets to the Next Level (Widget Grad School)

# What's a Widget?

### **What's a Widget?**

#### **… and why would you want one?**

- Widgets give you information at a glance
- Widgets give you big targets for tapping
- Widgets let you customize the look of your iPhone
- They work the same way on your iPad (so learn about Widgets once, use it both places).

### **What's a Widget?**

#### **… and why would you want one?**

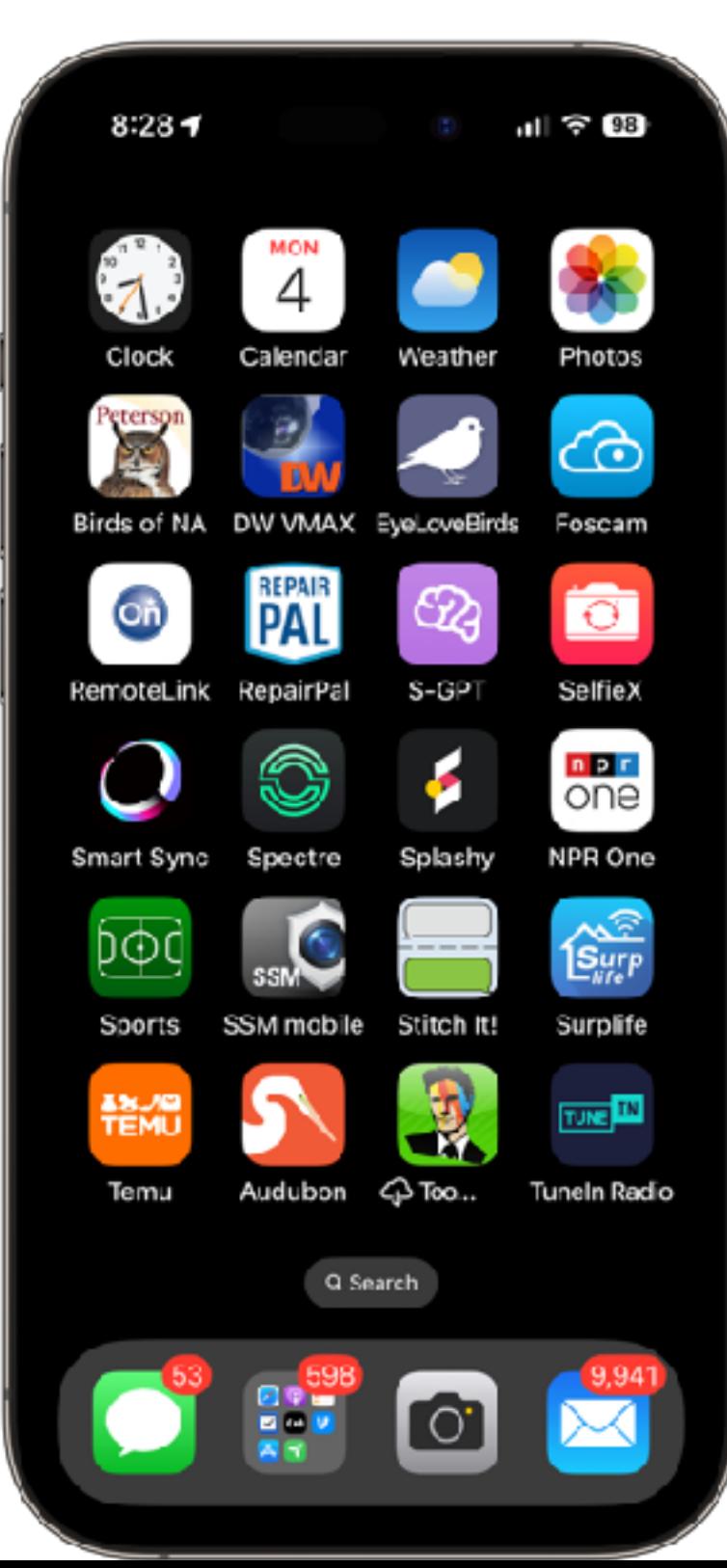

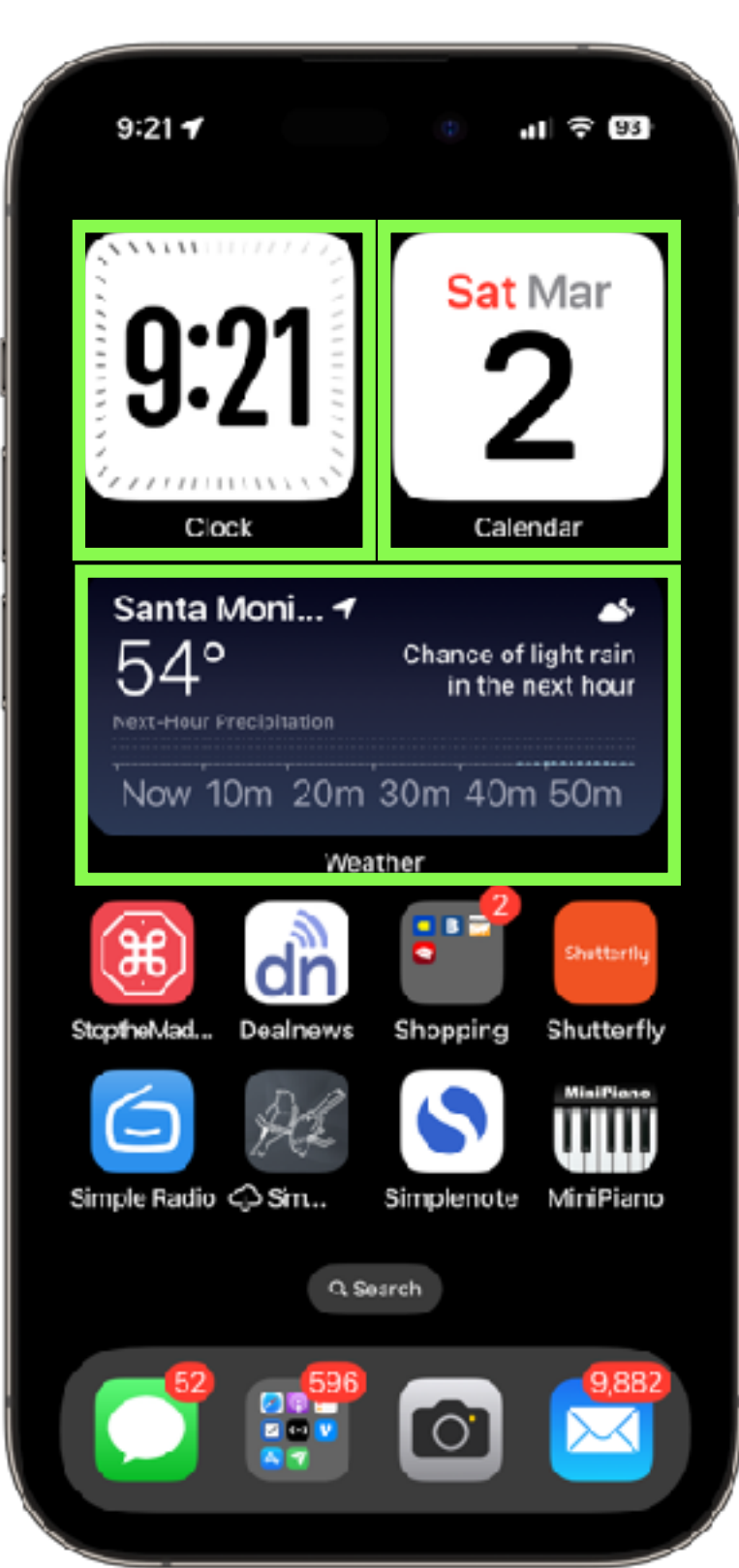

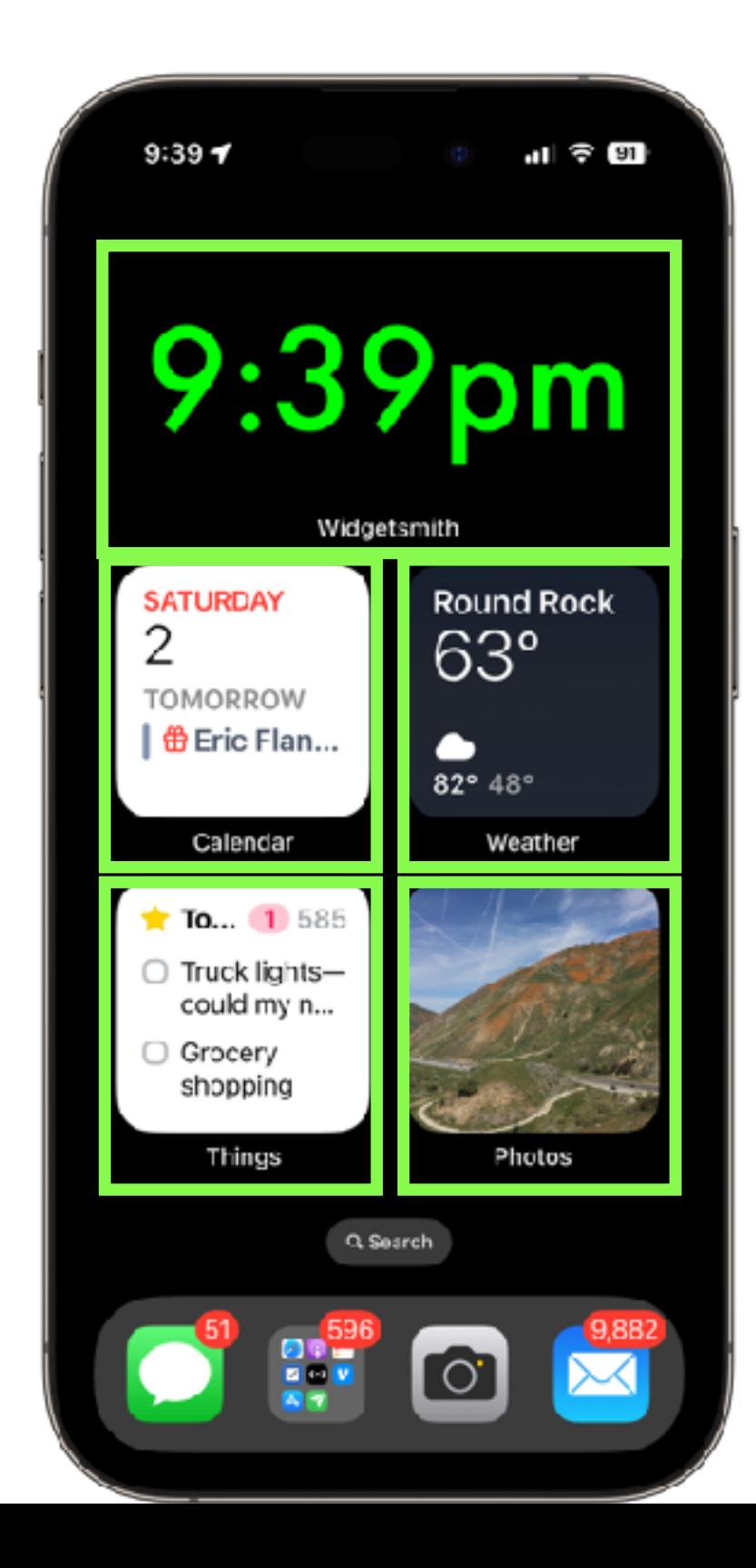

# What do I need in order to use Widgets?

### **What do I need in order to use Widgets?**

#### **You probably have what you need already**

- You need iOS 8 or higher (higher is better)
- You need apps that have Widgets built-in

# Making Widgets

### **Example: a Clock Widget Making Widgets**

- Step 1: get your iPhone into "jiggle mode."
- Step 2: tap the little "+" at upper left
	- If you don't see the Clock widget, scroll a bit
- Step 3: click the Clock widget
- Step 4: click the "Add Widget" button
- Step 5: make it stop jiggling!
	- Tap "Done" at top right
	- Tap any blank space
	- Just wait around long enough

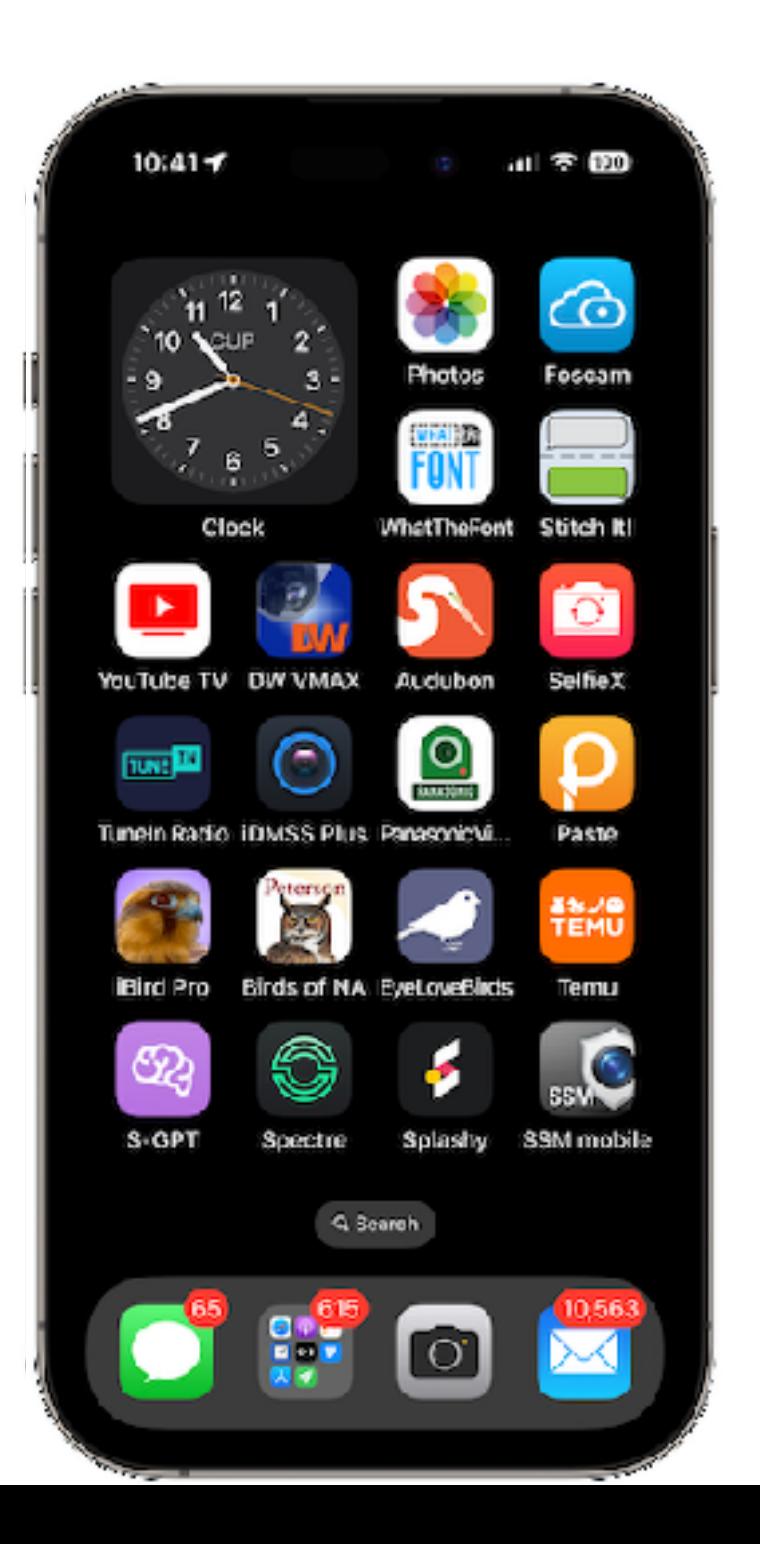

Let's do another one!

### **Example: a** *Calendar* **Widget Making Widgets**

- Step 1: get your iPhone into "jiggle mode."
- Step 2: tap the little "+" at upper left
	- If you don't see the Calendar widget, scroll a bit
- Step 3: click the Calendar widget
	- Swipe left to right to find the "Up Next" version of the widget
- Step 4: click the "Add Widget" button
- Step 5: make it stop jiggling!
	- Tap "Done" at top right
	- Tap any blank space
	- Just wait around long enough

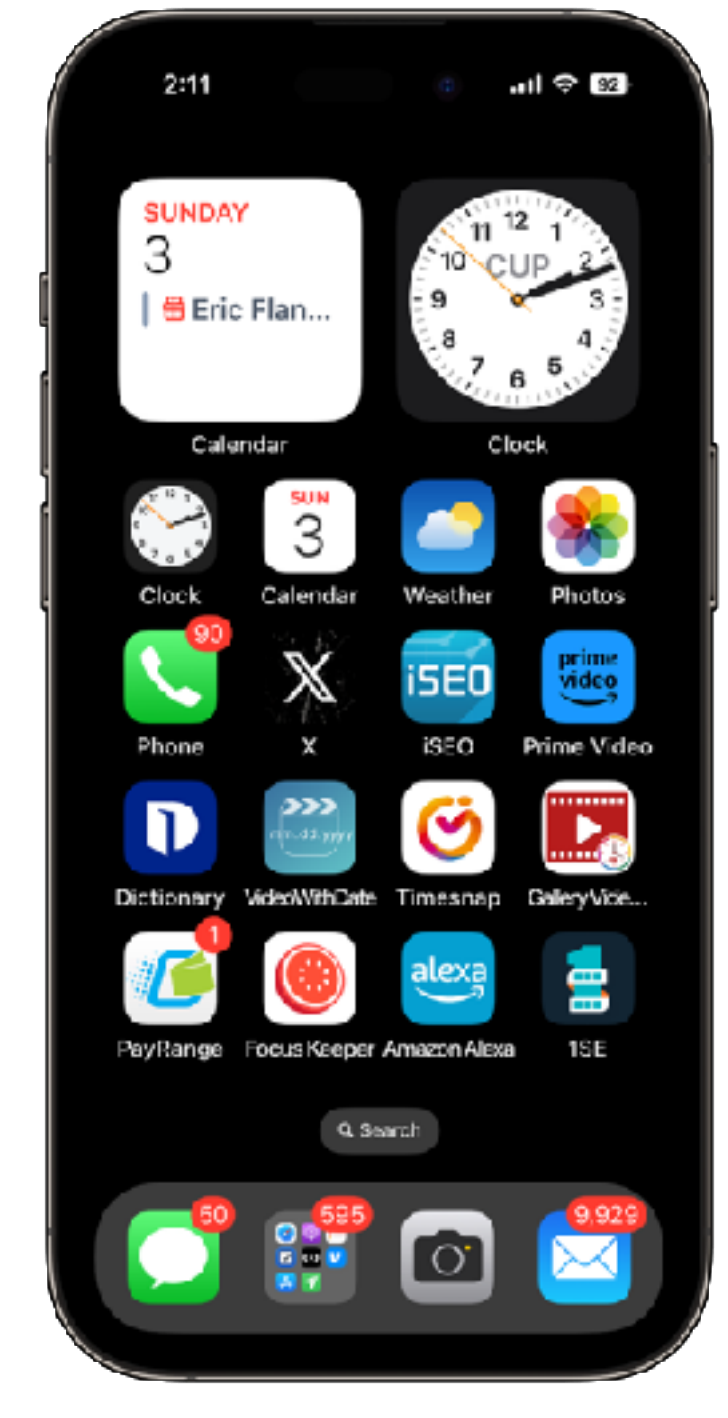

# One more time!

### **Example: a** *Weather* **Widget Making Widgets**

- Step 1: get your iPhone into "jiggle mode."
- Step 2: tap the little "+" at upper left
	- If you don't see the Weather widget, scroll a bit
- Step 3: click the Weather widget
- Step 4: click the "Add Widget" button
- Step 5: make it stop jiggling!
	- Tap "Done" at top right
	- Tap any blank space
	- Just wait around long enough

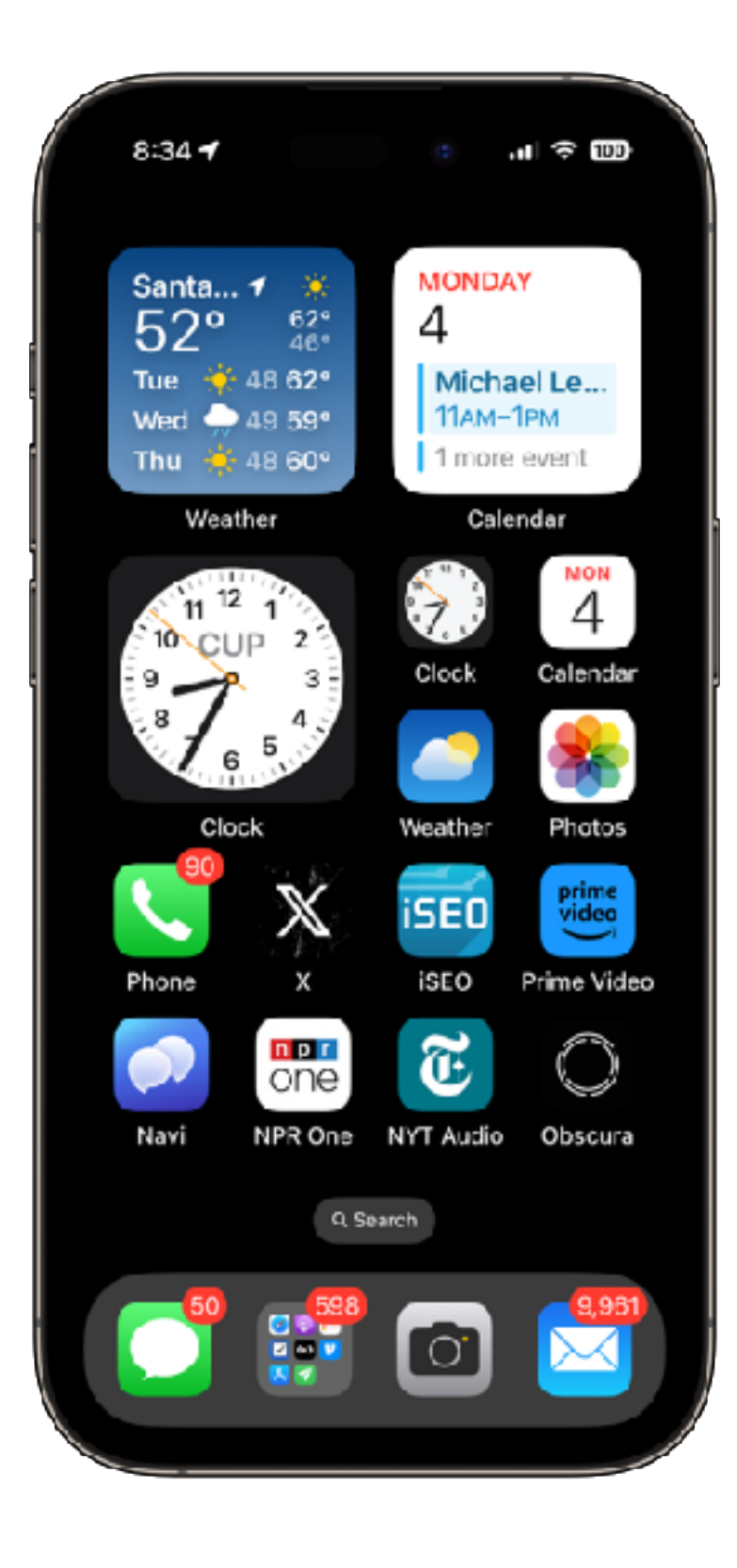

- Tapping a Widget launches that app!
- Widgets can be dragged around, just like apps
- Edit a Widget by tapping and holding
- Perfectly OK to have two Widgets from the same app
- Widgets can be STACKED

# Two Widget Example

### **Using and Editing Widgets Two Widget Example: Weather**

- Maybe you want weather for more than one location.
- Easy: make another Weather Widget, just like the first one, then edit the Widget to show a different location

#### **Two Widget Example: Weather**

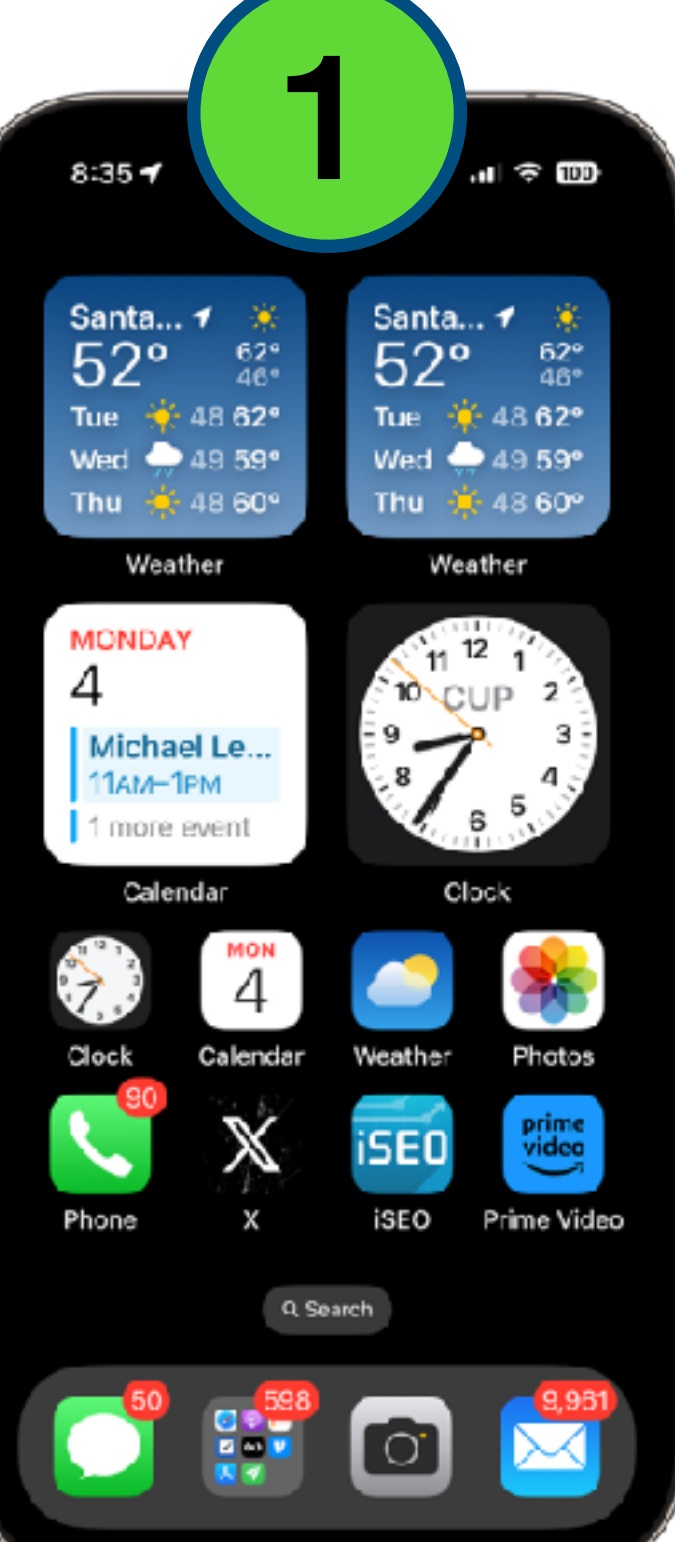

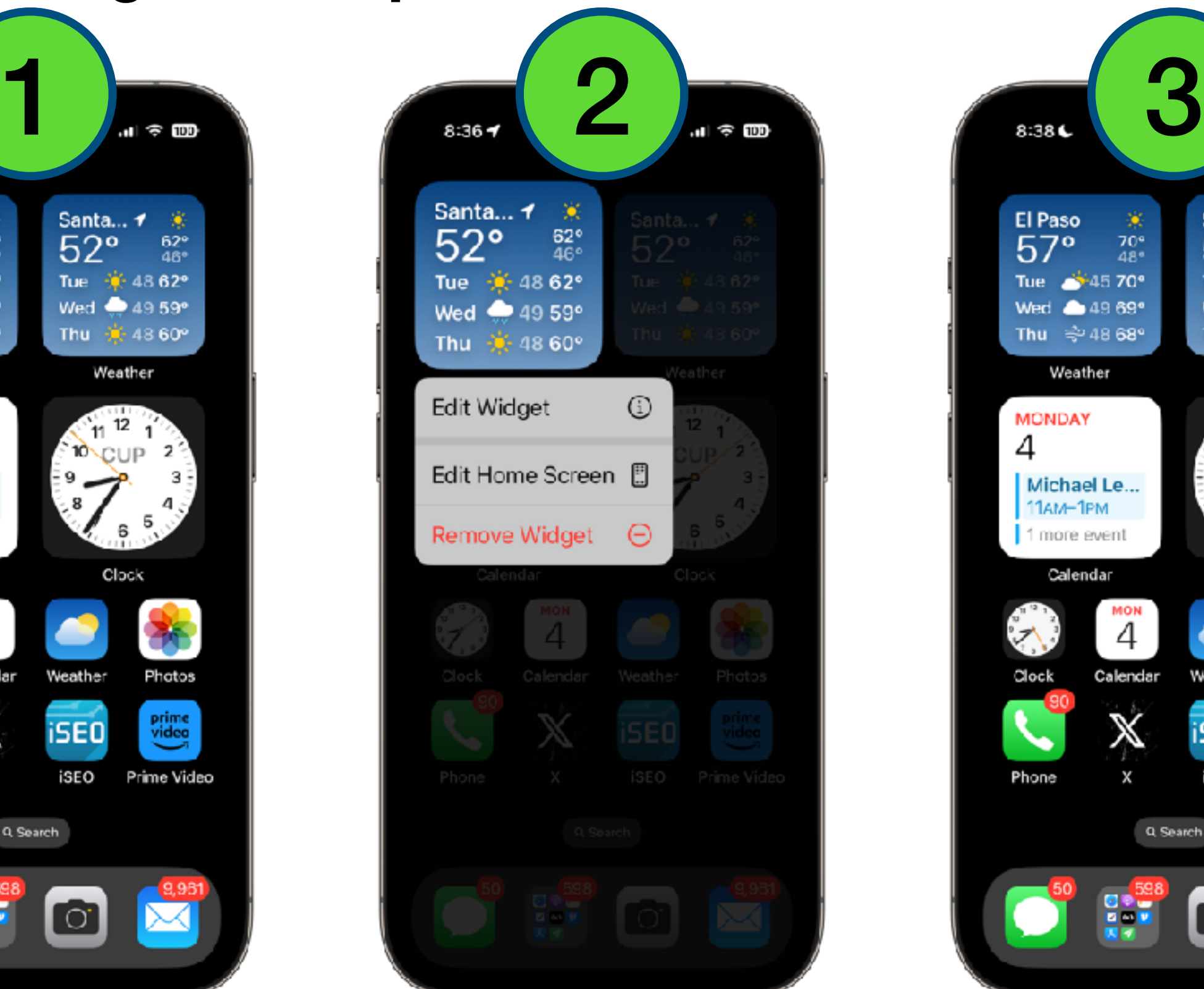

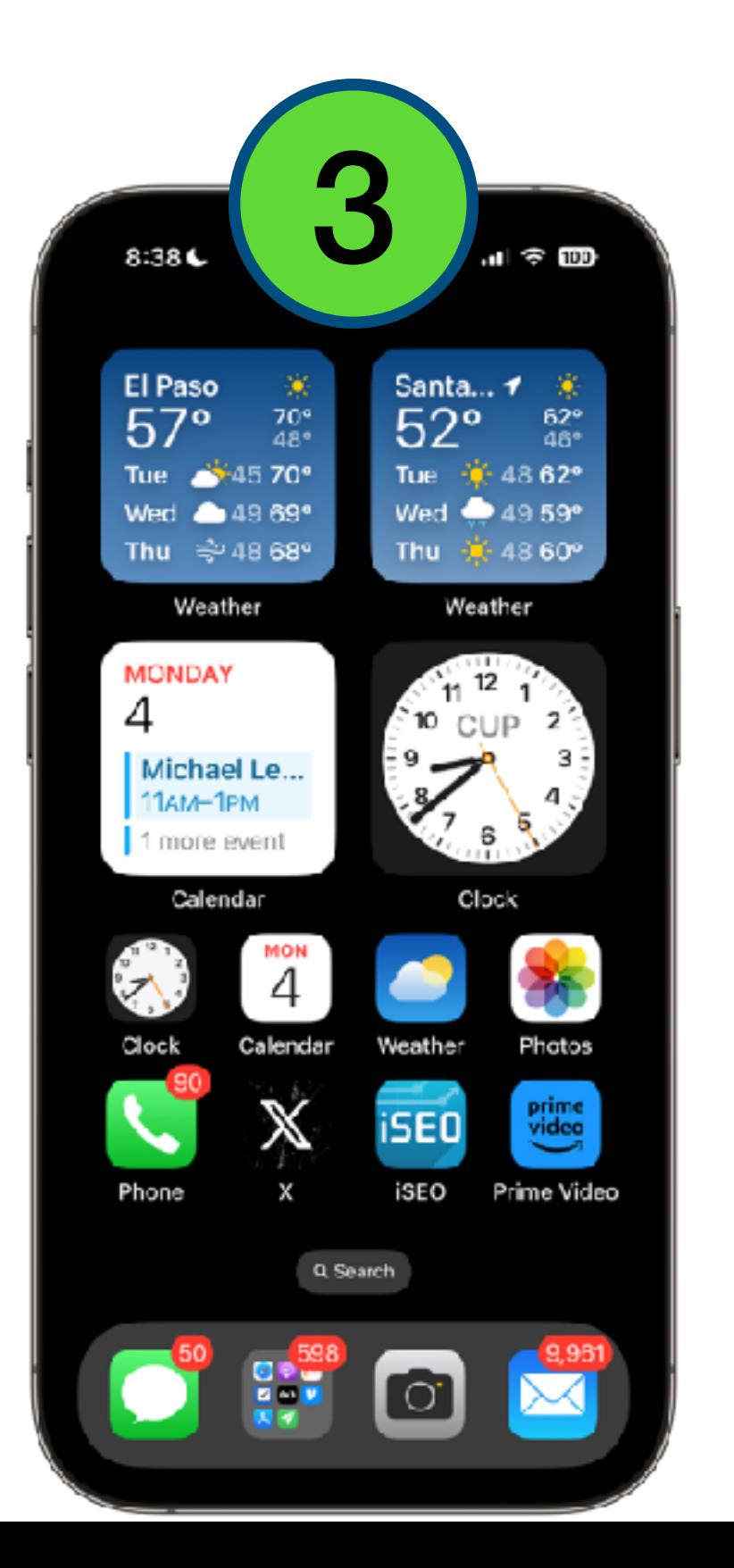

# Another Two Widget Example

#### **Two Widget Example: Clock**

- We can show the time for more than one location
- Might make sense to give the Widgets different styles

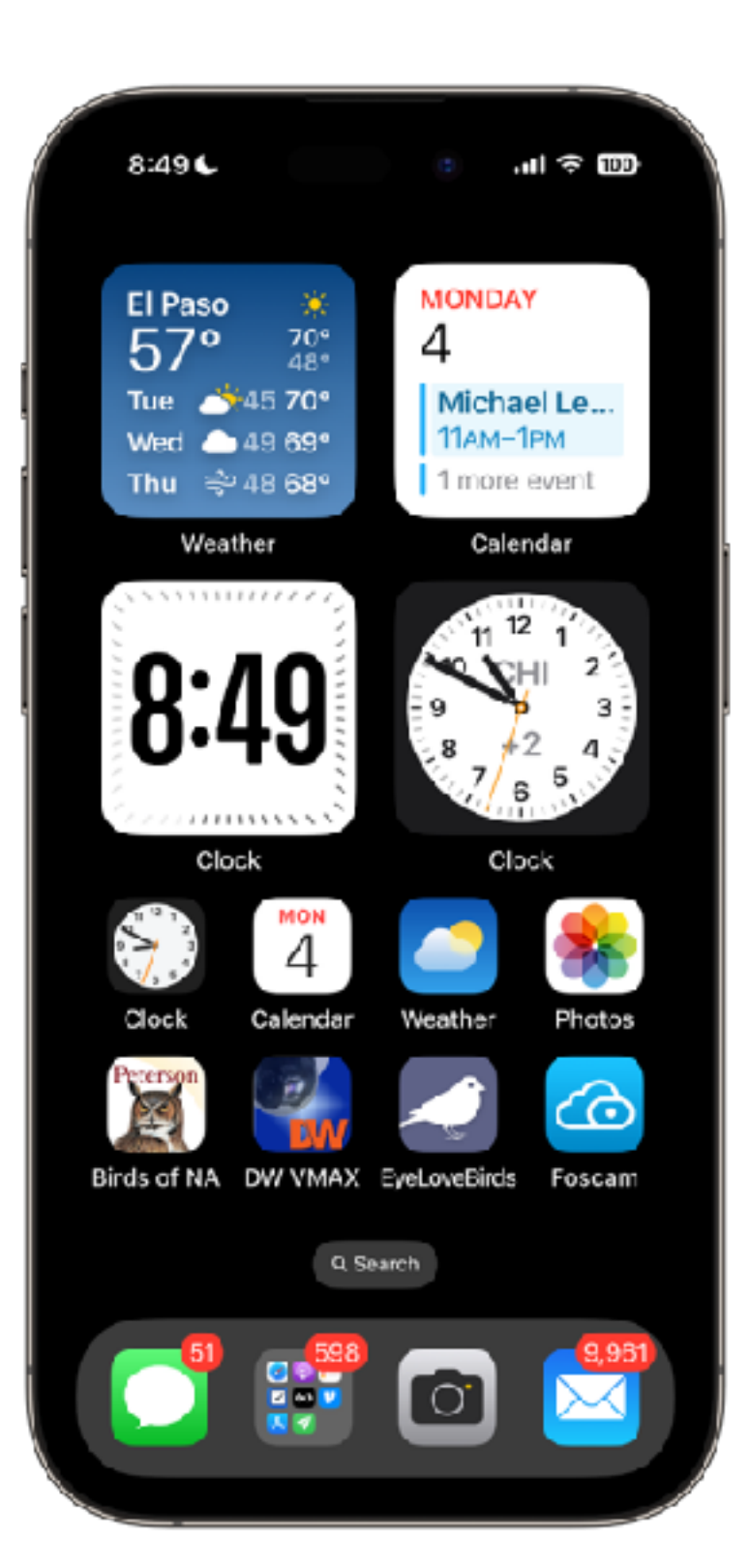

**Two Widget Example: Weather (continued)**

You can clean things up a bit by *stacking* one Widget on top of another.

Just tap, hold, and drag one Widget onto another.

Scroll through the Widgets in the stack by swiping up or down.

#### **Two Widget Example: Weather (continued)**

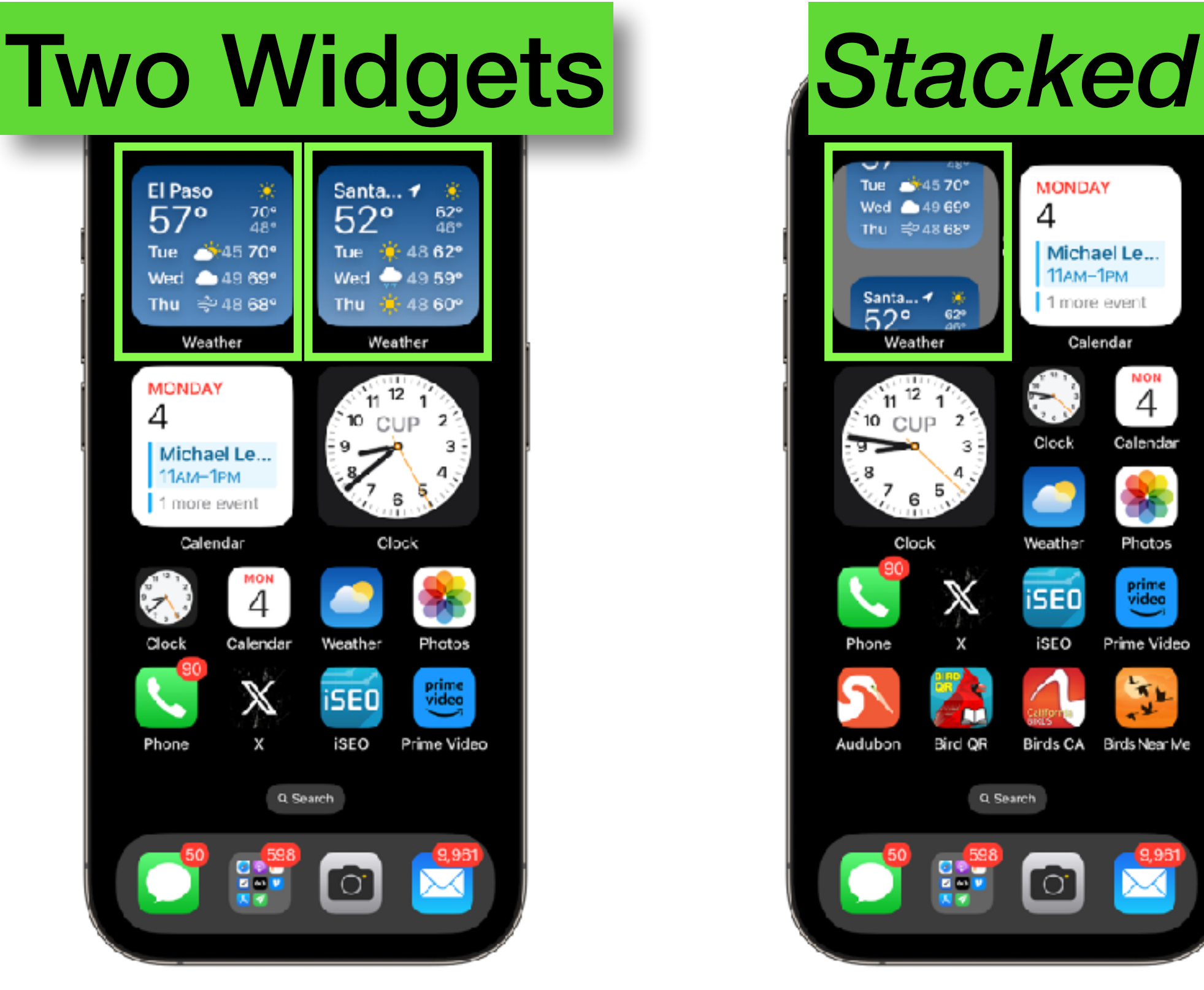

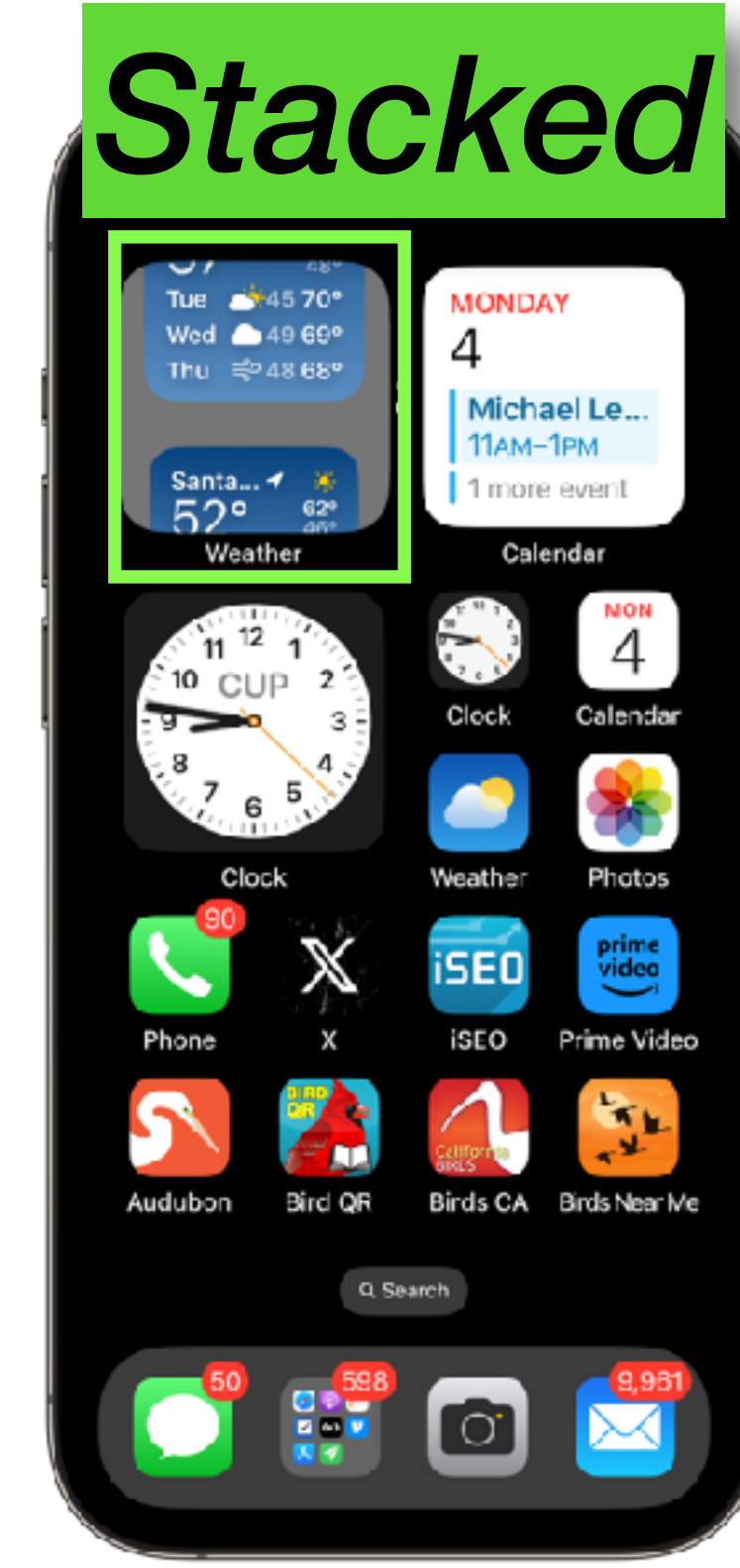

#### **More about Stacks**

Stacks can hold any Widgets that fit! They don't have to be "all weather" or "all clock" etc.

You can make a "Super Widget" with a bunch of Widgets in it, and rotate through as desired.

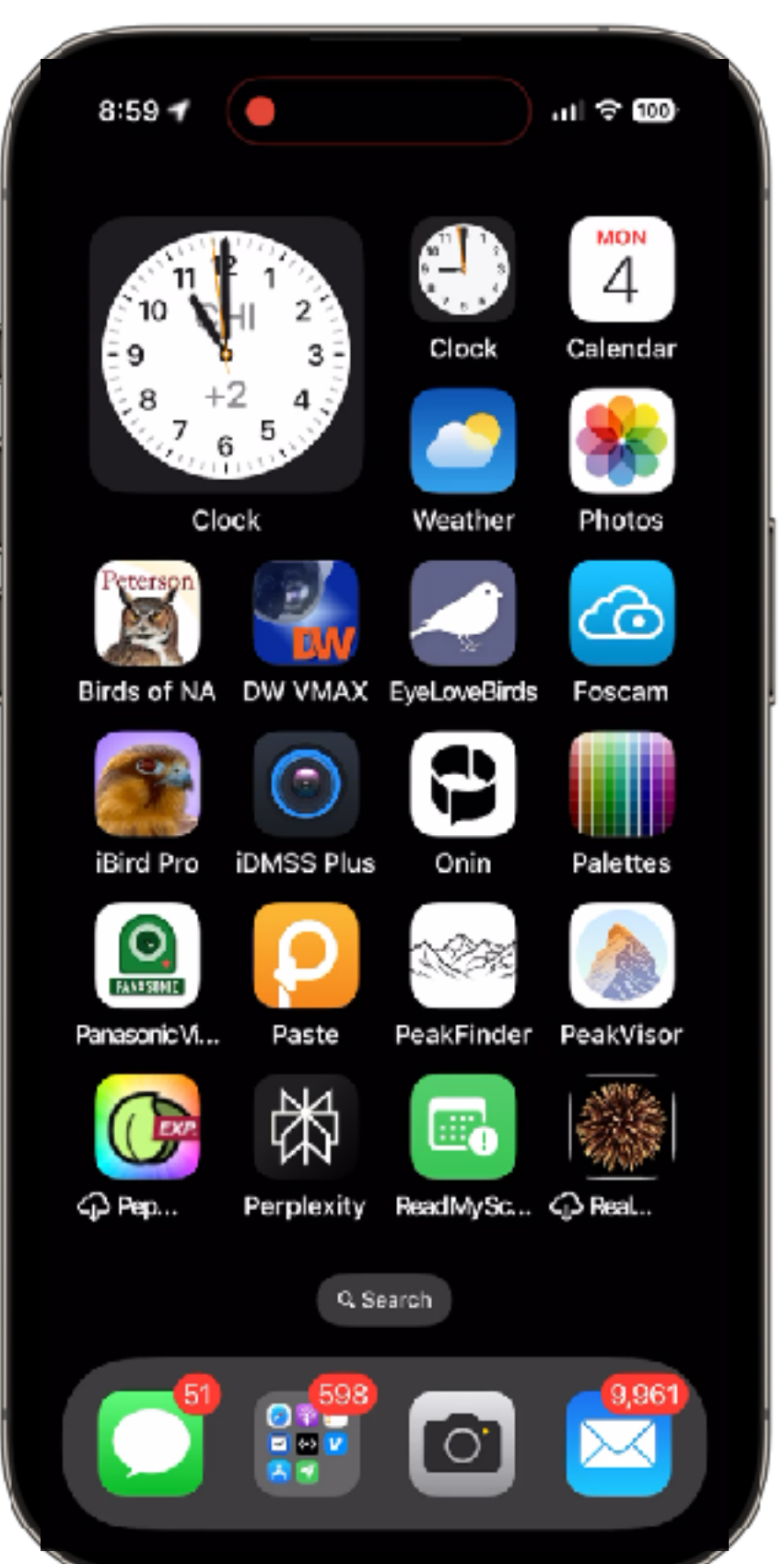

#### **Using and Editing Widgets More about Stacks**

Tap and hold on a Stack to edit the Stack (or to edit the currently showing Widget).

When editing the Stack, double-tap to edit a Widgets in the Stack.

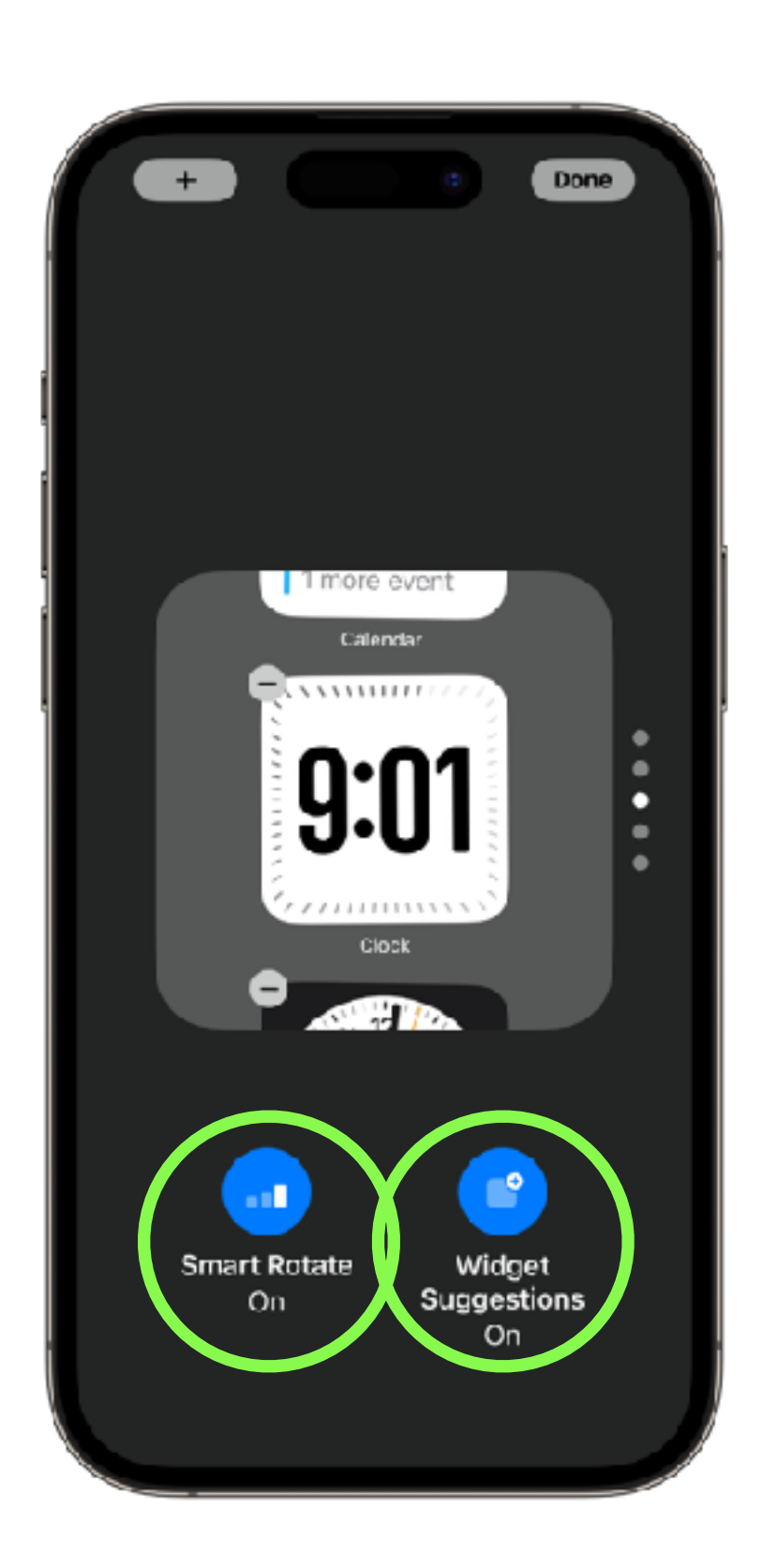

#### *STILL MORE* **about Stacks**

Apple provides a "Smart Stack" which tries to show you the right Widget at the right time of day.

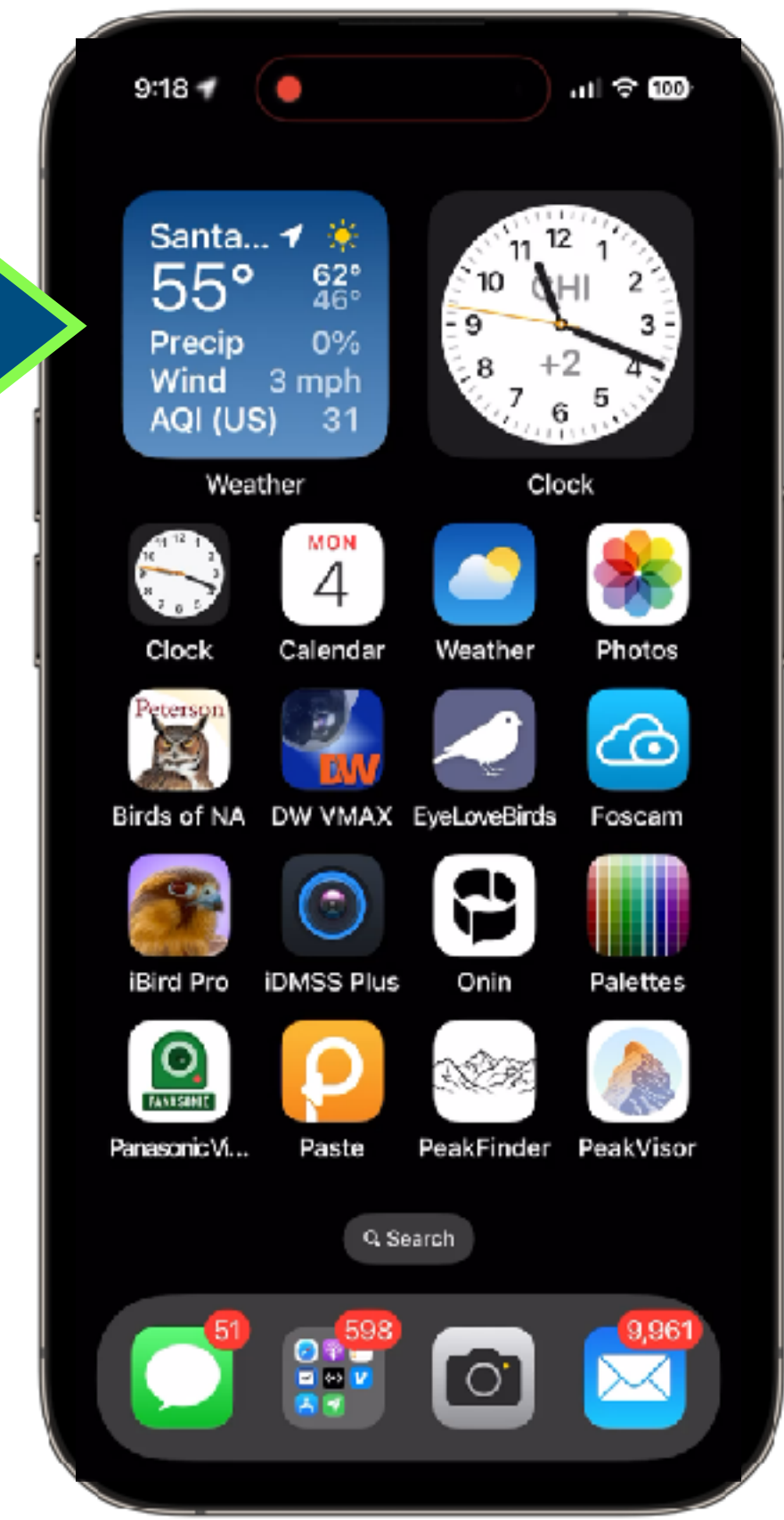

### **Using and Editing Widgets** *EVEN MORE* **about Stacks**

We know about Smart Stacks— they show the right Widgets at the right time.

Apple also has a "Siri Suggestions" Stack, which tries to show you the right *apps* at the right time.

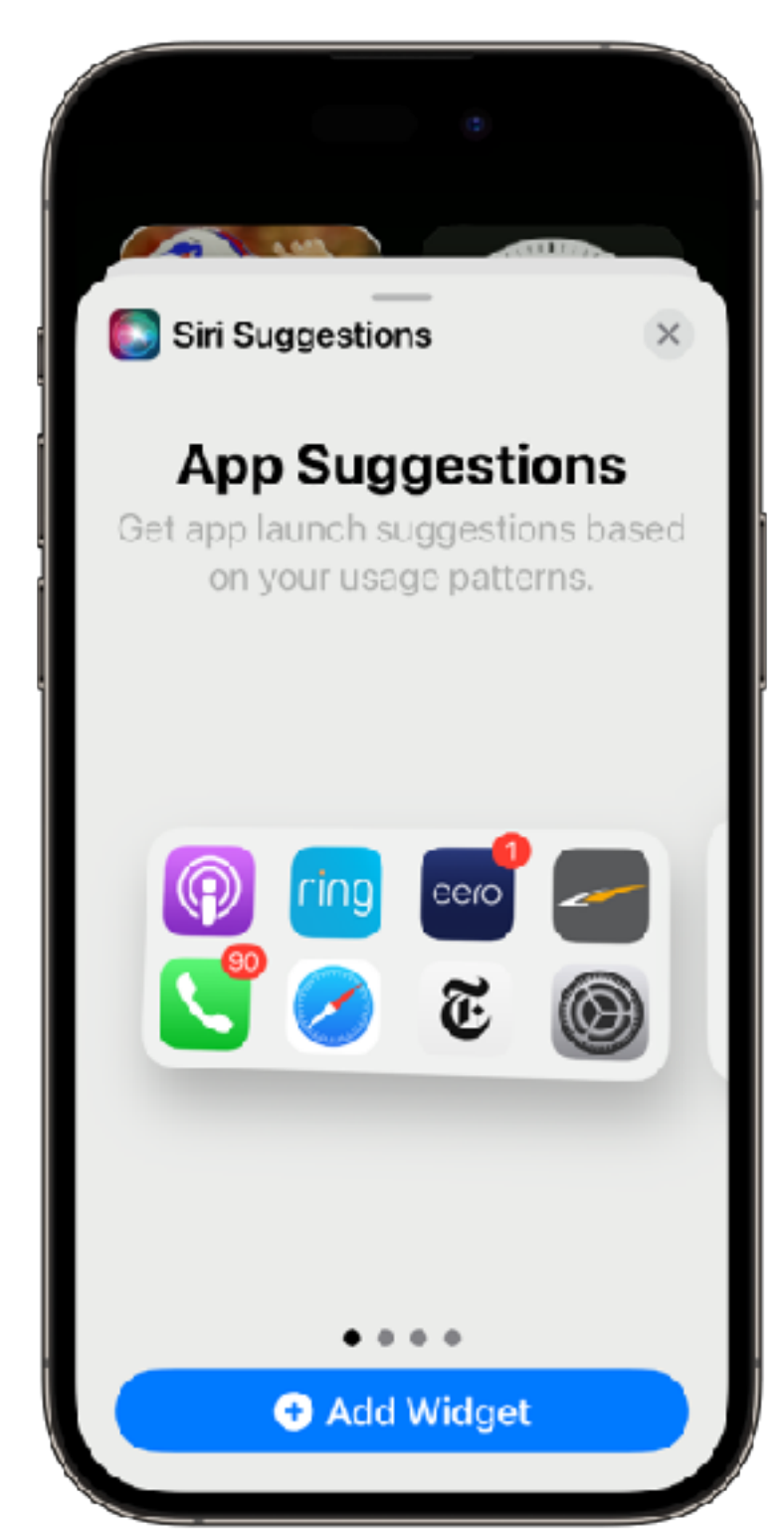

# Taking Widgets to the Next Level

### **Featuring the "Widgetsmith" app Taking Widgets to the Next Level**

- Widgetsmith is by far the best app for doing special things with Widgets.
- You can get [Widgetsmith](https://apps.apple.com/us/app/widgetsmith/id1523682319) for free at the App Store. You can pay for more features but what I'm showing today is all free.
- You can schedule Widgetsmith to change what it's showing (Apple's Smart Stacks don't offer that control).
- I use it to show the time in big green numbers (and some other stuff too)

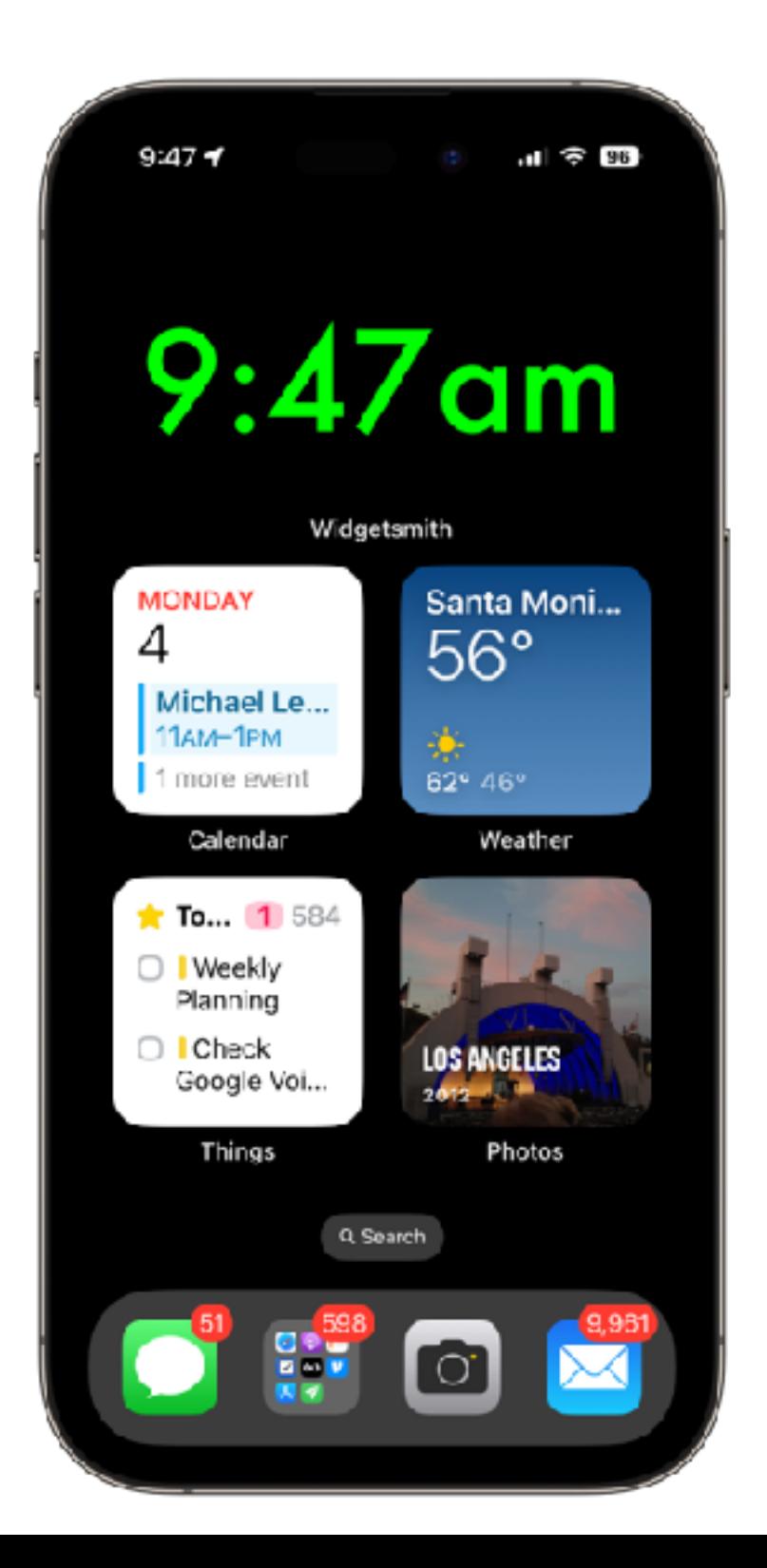

### **Let's make a big clock in Widgetsmith Widgetsmith Example**

- First you open the Widgetsmith app.
- Notice the app is organized into three sections: small Widgets, medium Widgets, and large **Widgets**
- We're going to make a medium Widget here in Widgetsmith, then add it to our home screen.
- Tap "Add Medium Widget" and then scroll to the Time section. Choose the first "Time" option. Tap "Save."
- *(Be smart: edit the name of the Widget so it isn't "Medium #3"— do that by tapping it, tapping "Settings" at the top, and renaming it.)*

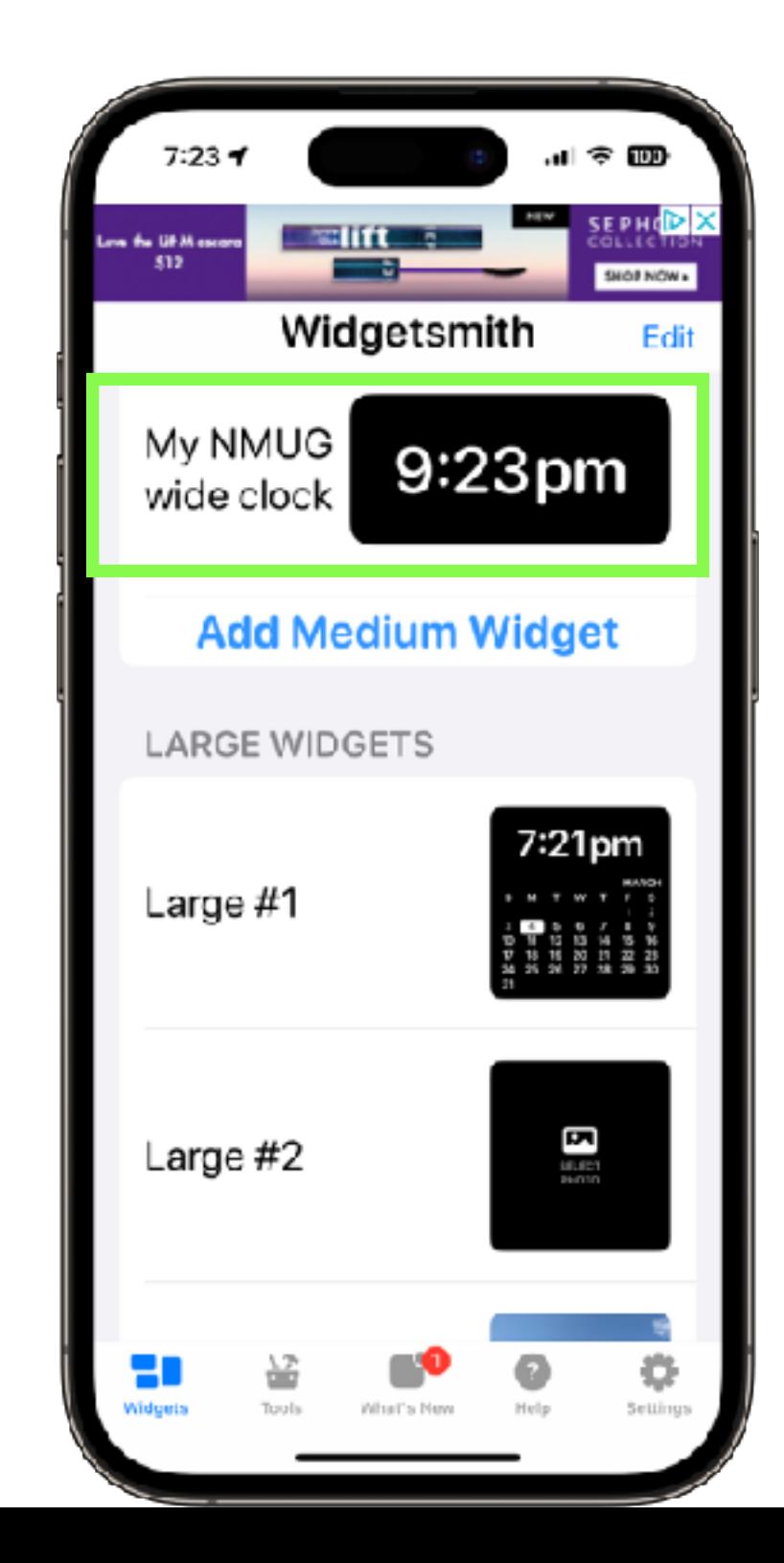

- Return to your home screen (that is, either swipe up, or click the Home button). Note: you see NOTHING new!
- NOW we add a Widget in the usual way... scroll waaaaay down and choose Widgetsmith.
- Then, since "our" Time Widget is a Medium, swipe over to Medium Widgets, and Add Widget.

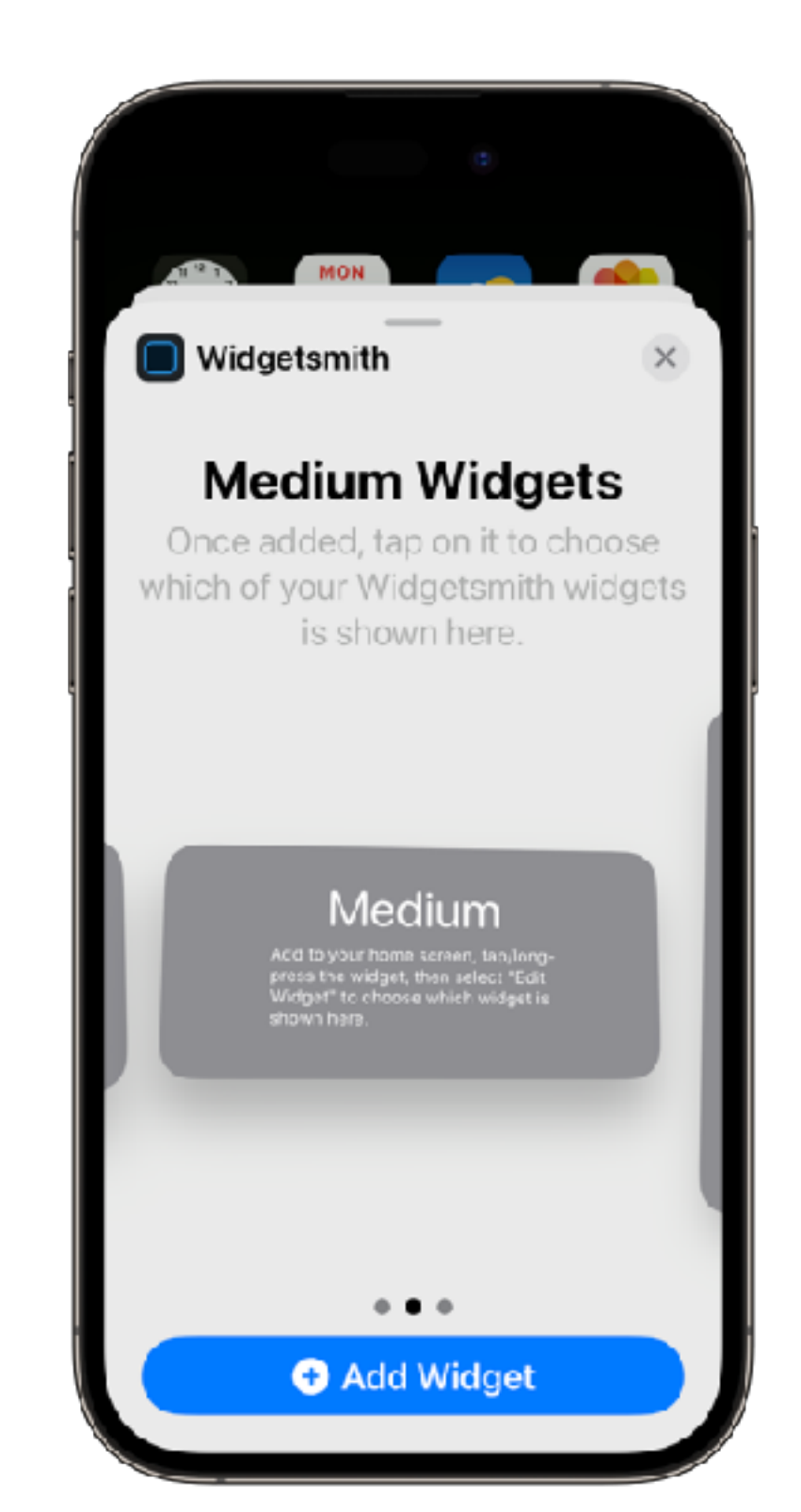

- Now you see a box where your Widget will go. It's up to us now to tell that box which Widgetsmith Widget goes into it.
- Tap and hold...
- Tap Edit Widget...
- Tap the blue text next to the word Widget…
- Choose YOUR Widget from the list...
- Tap anywhere other than the Widget.

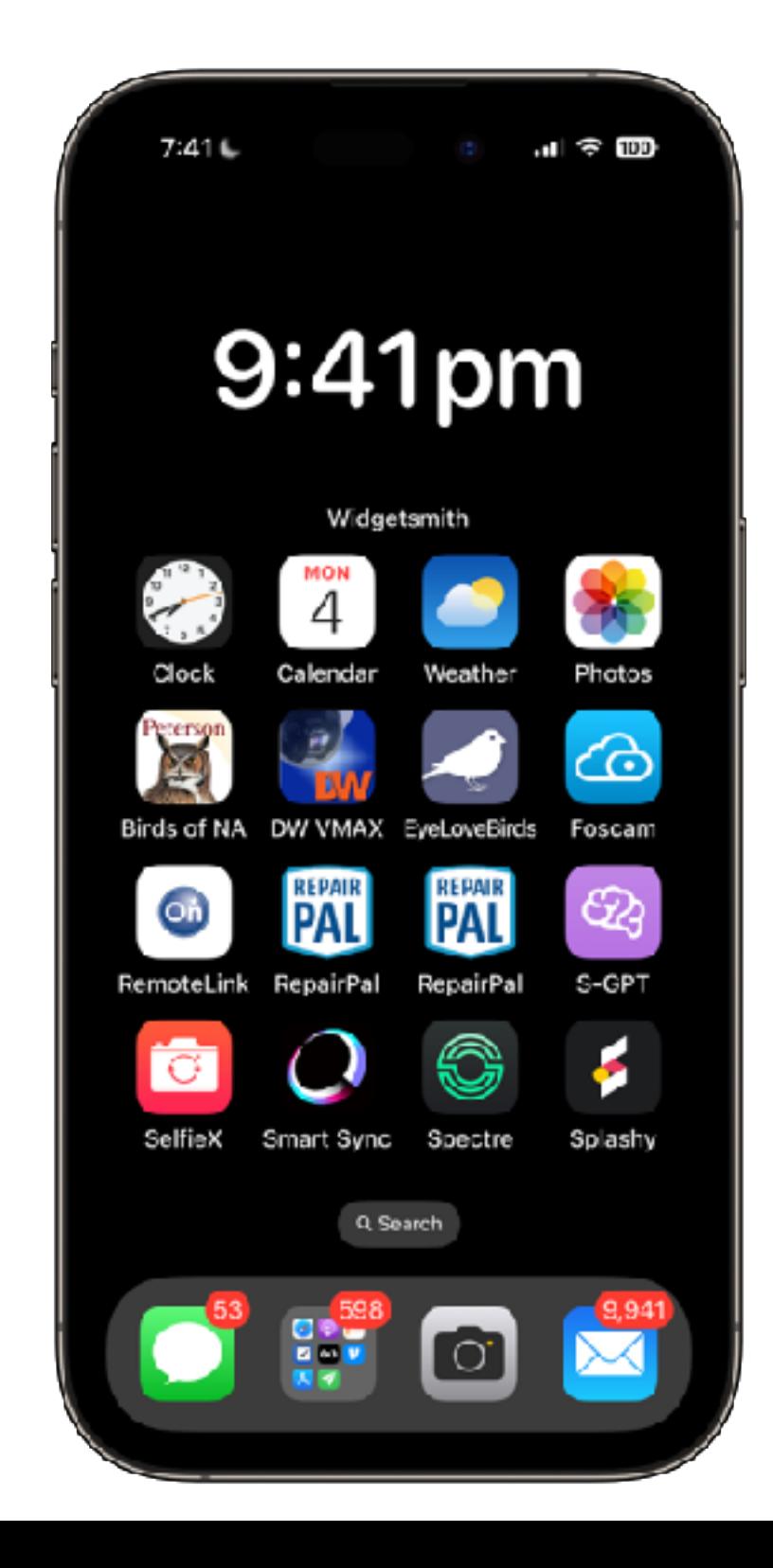

- Now let's get fancy. Launch Widgetsmith again, and let's edit your Medium Widget.
- Tap on your Widget in Widgetsmith
- Tap "Theme" (middle of the screen)
- Choose a Theme.
- Tap Save.
- Return to the Home screen, and gaze in awe at your beautiful clock.

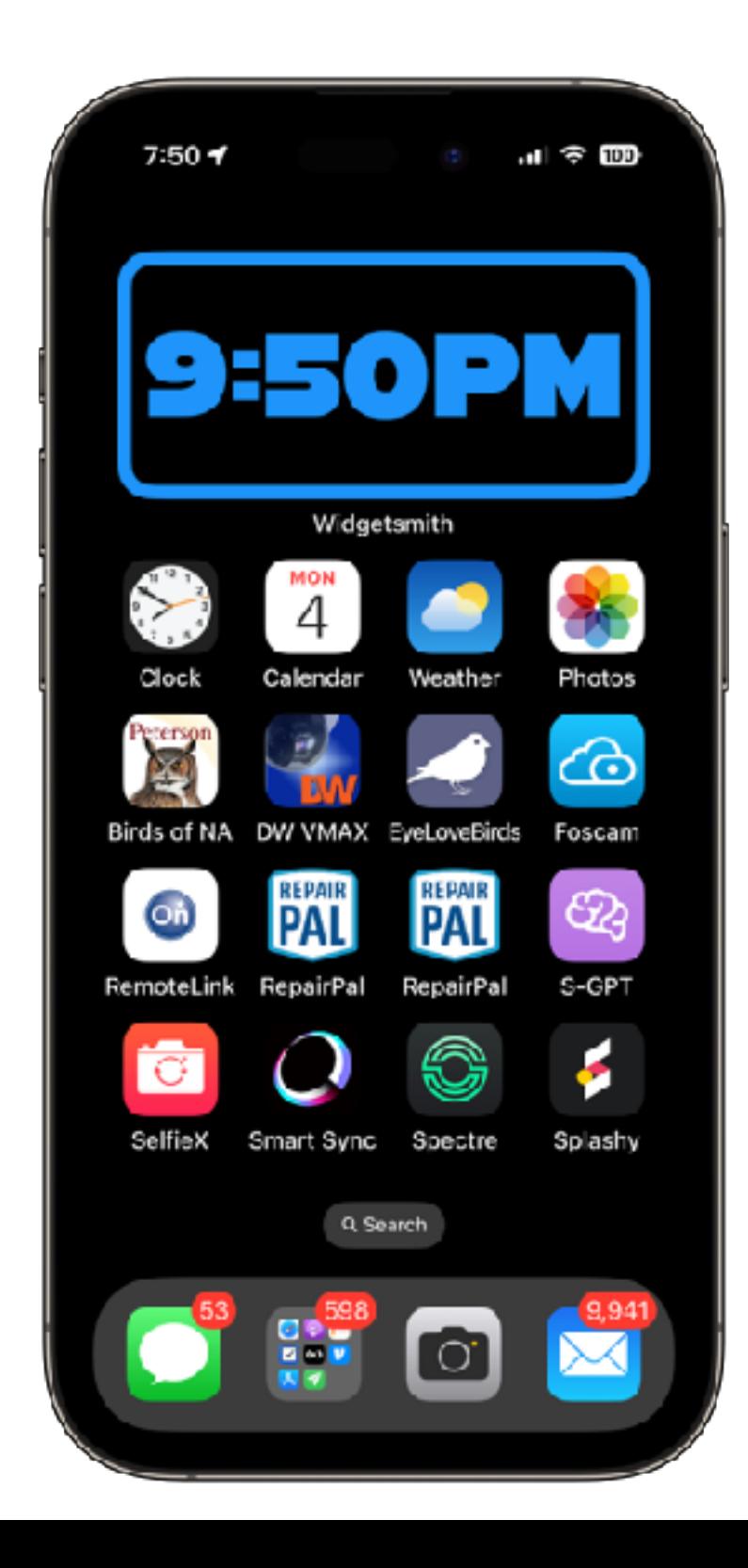

# **And there's still more.**

- How about we make the clock say "Go to bed" at 11 pm? We can do it.
- Back to Widgetsmith we go! Tap on your Widget so we can make some improvements.
- We are looking for "Settings" in tiny blue letters at the top of the screen.
- Now tap "Timed Widgets." You see a 24 hour clock face.
- Finally, tap "Add."

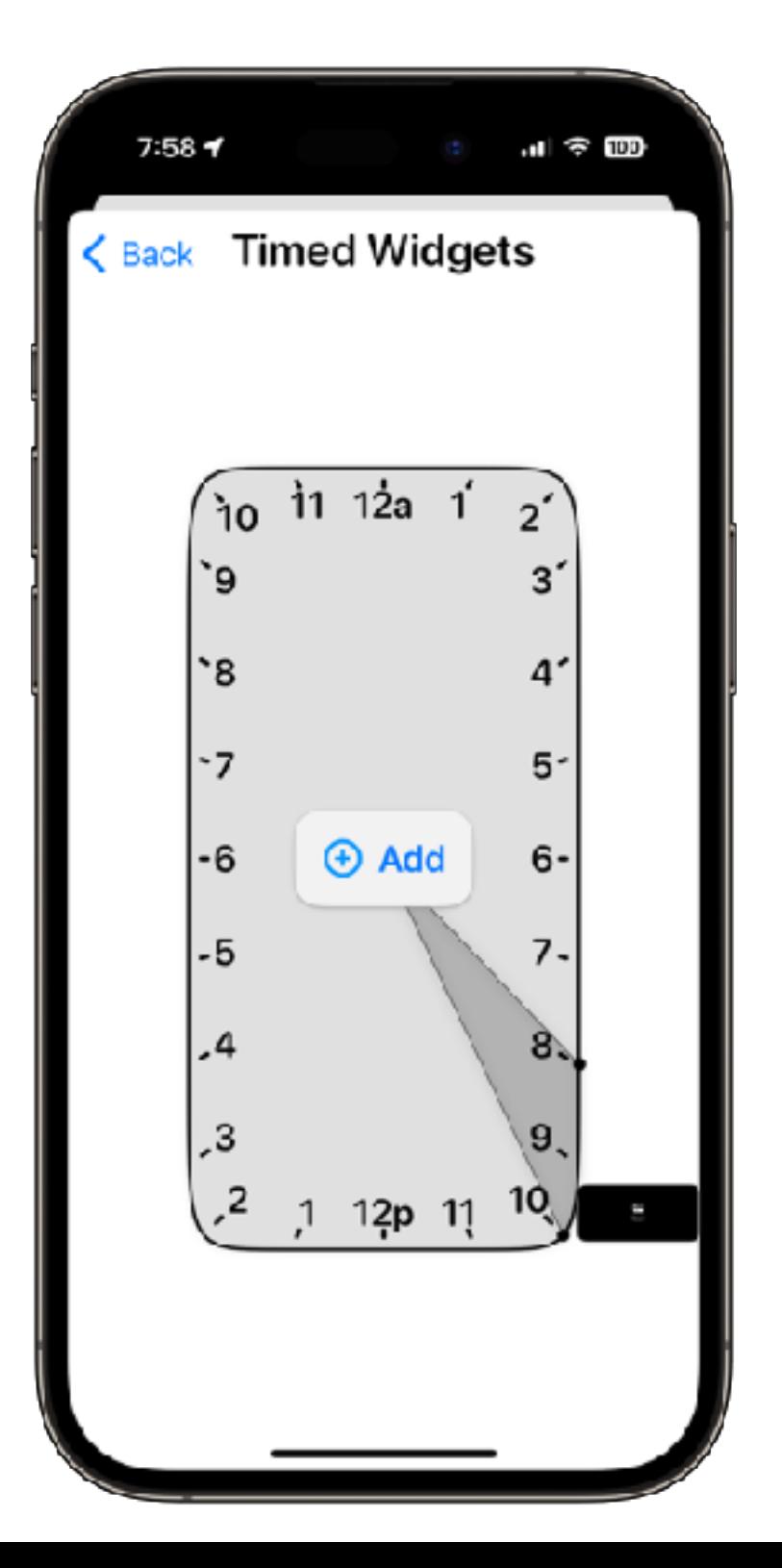

- Drag the time indicators around so we're covering from 11 PM to 1 AM.
- Tap the black box above your time segment.
- You can put ANY Medium Widget into that space but for now let's choose "Custom Text."
- Tap "Text" in the grey area next to Widget and Theme. Type what you want to show.
- Choose a Theme for your text if desired.

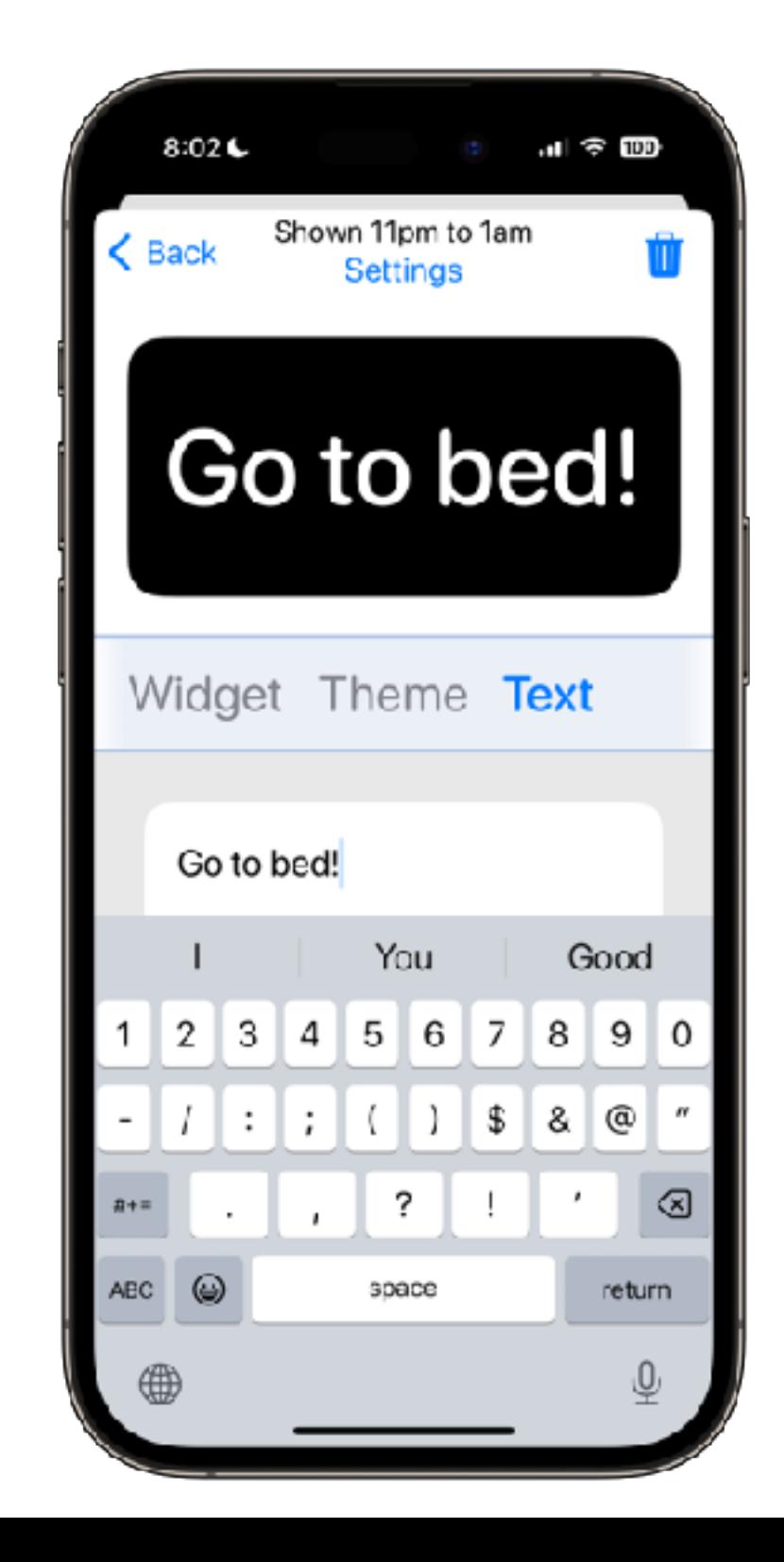

- Tap "Back" until you see "Save." Tap Save. You're done.
- Now... you will see the time all day long, until 11 PM… when that space will magically change to say "Go to bed." It will stay that way for as long as you told it to (two hours is the default).
- One More Thing! Check the LOCATION for your clock. (I forgot to— I was two hours off.)
- Now stay up until 11 PM and watch your Widget change.

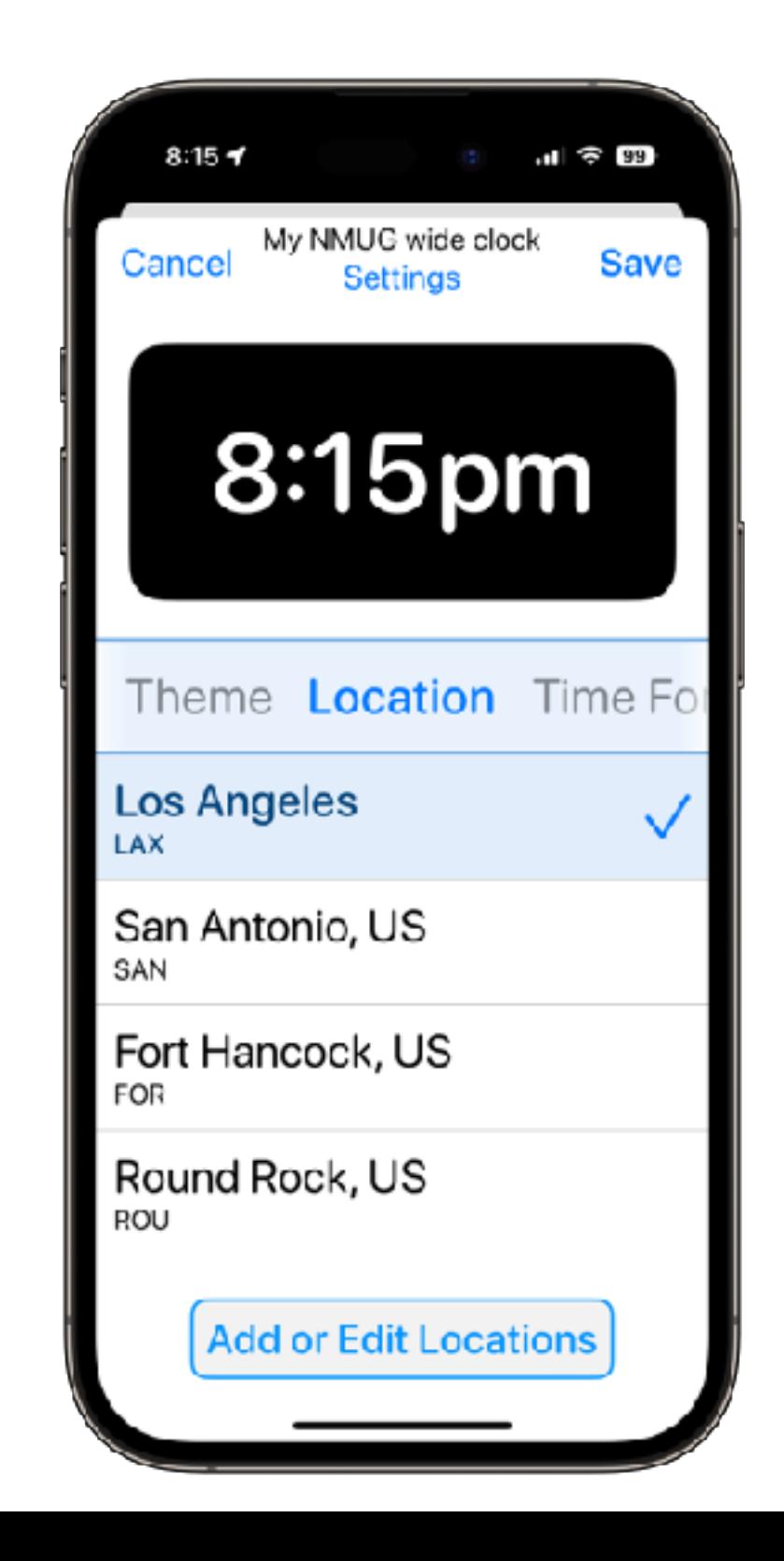

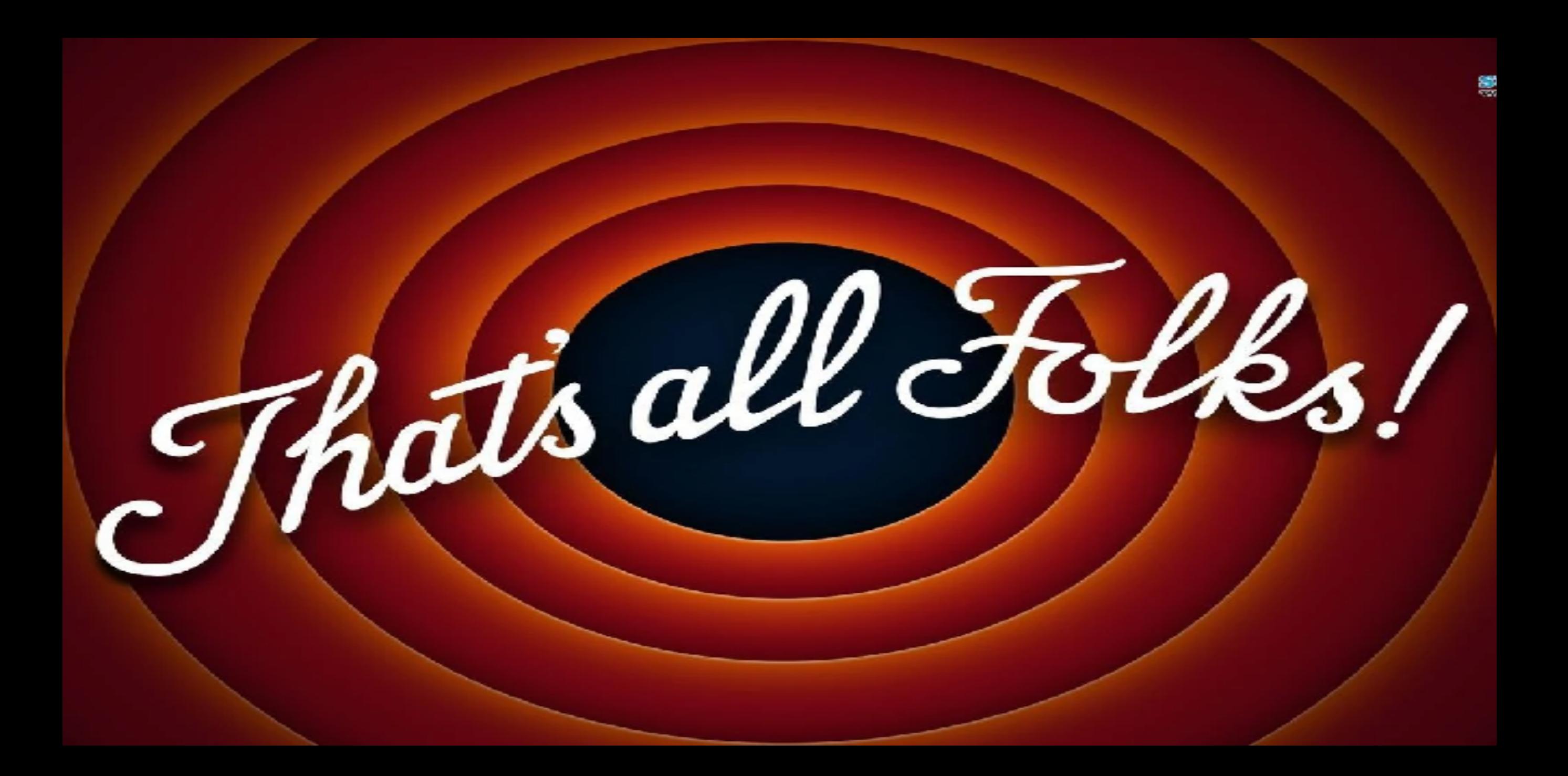

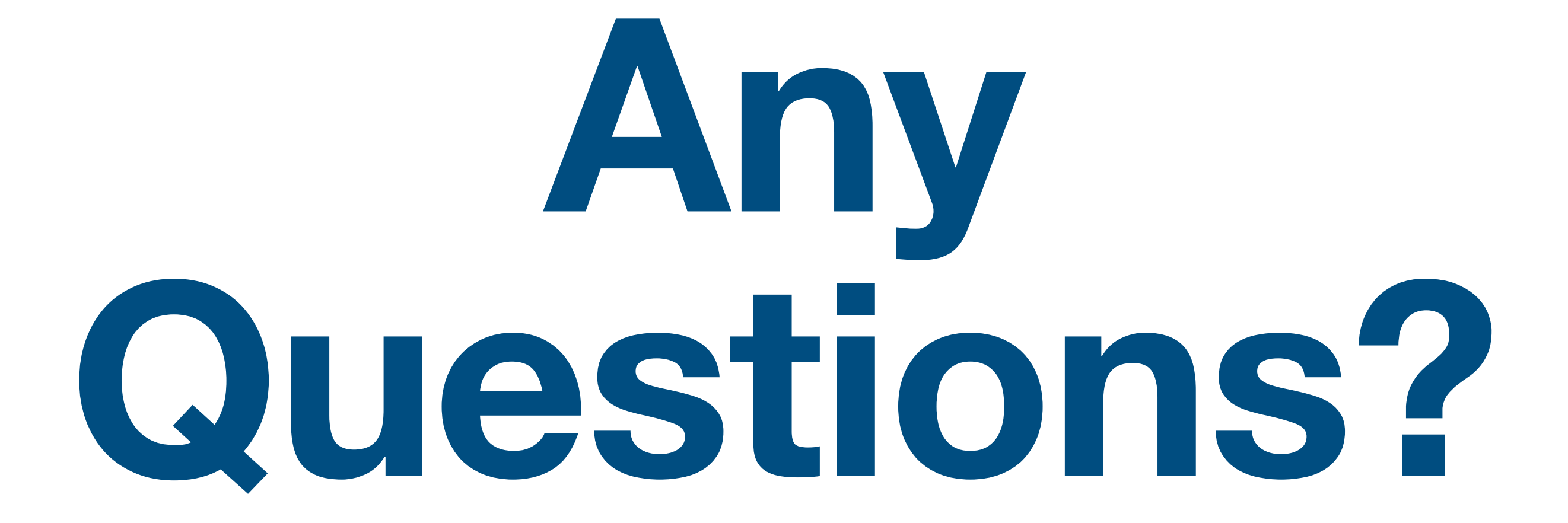